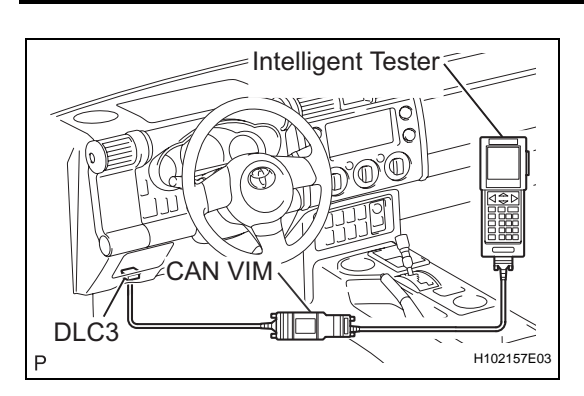

## **DTC CHECK / CLEAR**

### **1. CHECK DTC**

DTCs which are stored in the ECM can be displayed with the intelligent tester.

The tester can display pending DTCs and current DTCs. Some DTCs are not stored if the ECM does not detect a malfunction during consecutive driving cycles. However, malfunctions detected during a single driving cycle are stored as pending DTCs.

- (a) Connect the intelligent tester together with the Controller Area Network Vehicle Interface Module (CAN VIN) to the DLC3.
- (b) Turn the ignition switch to the ON position.
- (c) Enter the following menus: DIAGNOSIS / ENHANCED OBD II / DTC INFO / CURRENT CODES (or PENDING CODE).
- (d) Confirm the DTCs and freeze frame data and then write them down.
- (e) Confirm the details of the DTCs (See page AT-41).
- **2. CLEAR DTC**
	- (a) When using the intelligent tester:
		- (1) Connect the intelligent tester together with the Controller Area Network Vehicle Interface Module (CAN VIN) to the DLC3.
		- (2) Turn the ignition switch to the ON position.
		- (3) Enter the following menus: DIAGNOSIS / ENHANCED OBD II / DTC INFO / CLEAR CODES and press YES.
	- (b) When not using the intelligent tester:
		- (1) Disconnect the battery terminal or remove the EFI and ETCS fuses from the No. 2 engine room relay block for 60 seconds or more. However, if you disconnect the battery terminal, perform the "INITIALIZATION" procedure (See page AT-19).

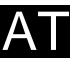

# **No. 2 Engine Room Relay Block:** 1000000  $\Box$ ETCS Fuse EFI Fuse<br>C130129E01 Υ

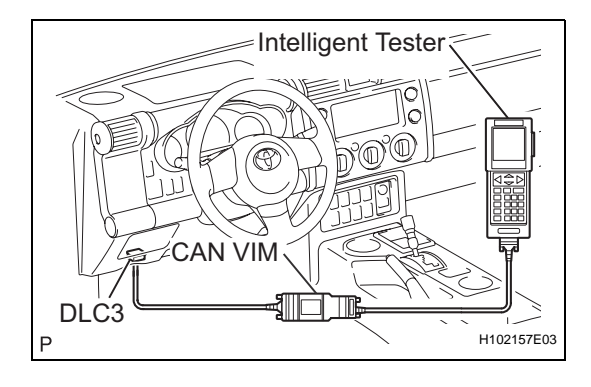

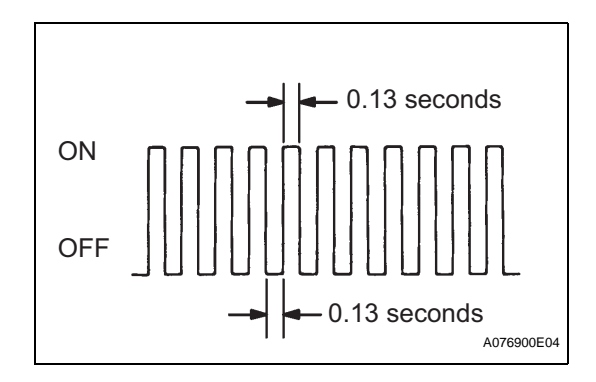

AT

## **CHECK MODE PROCEDURE**

### **1. DESCRIPTION**

Check mode has a higher sensitivity to malfunctions and can detect malfunctions that normal mode cannot detect. Check mode can also detect all the malfunctions that normal mode can detect. In check mode, DTCs are detected with 1 trip detection logic.

#### **2. CHECK MODE PROCEDURE**

- (a) Ensure the following conditions:
	- (1) Battery positive voltage 11 V or more
	- (2) Throttle valve fully closed
	- (3) Transmission in the P or N position
	- (4) A/C switched off
- (b) Turn the ignition switch off.
- (c) Connect the intelligent tester together with the Controller Area Network Vehicle Interface Module (CAN VIM) to the DLC3.
- (d) Turn the ignition switch to the ON position.
- (e) Enter the following menus: DIAGNOSIS / ENHANCED OBD II / CHECK MODE.
- (f) Change the ECM to check mode. Make sure the MIL flashes as shown in the illustration. **NOTICE:**

**All recorded DTCs and freeze frame data will be erased if: 1) the intelligent tester is used to change the ECM from normal mode to check mode or vice-versa; or 2) during check mode, the ignition switch is turned from ON to ACC or LOCK.** 

#### **Before entering check mode, make notes of the DTCs and freeze frame data.**

- (g) Start the engine. The MIL should turn off after the engine starts.
- (h) Perform "MONITOR DRIVE PATTERN" for the ECT test (See page AT-21).

 (Or, simulate the conditions of the malfunction described by the customer).

(i) After simulating the malfunction conditions, use the intelligent tester diagnosis selector to check the DTC and freeze frame data.